# Test Administrator and Proctor Test Security Form Directions 2021

# FORM CREATION DIRECTIONS

Step 1: Find the correct document link on the Help and Support Page.

The Test Administrator and Proctor Test Security Form can be found on the on the Oklahoma Help & Support site: [https://oklahoma.onlinehelp.cognia.org/forms/.](https://oklahoma.onlinehelp.cognia.org/forms/) Click on the link to get started.

Step 2: Enter the name and email of all the recipients. For this form there must be a **Test Administrator** and a **Building Test Coordinator** (who will automatically receive a copy of the completed form). Each form can capture one Test Administrator signature and up to ten names of Test Proctors. Then click on the Begin Signing button. An email will go out to all parties whose information you entered to sign the form.

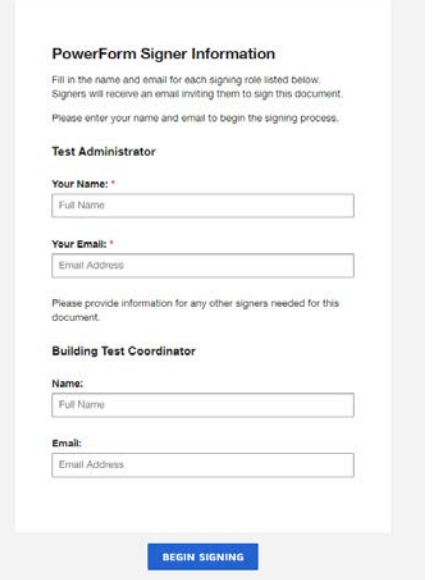

Step 3: You will see a screen pop up that says "Please enter the access code to view the document." Ignore this pop up and close your browser tab to end.

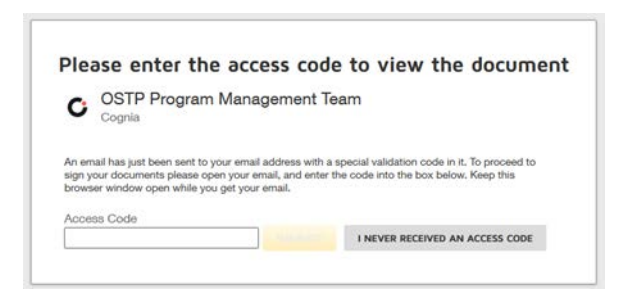

# FORM RECIPIENT DIRECTIONS

#### TEST ADMINISTRATOR DIRECTIONS

Step 1: The recipients will receive an email with the subject "Email Validation: Please DocuSign: Test Administrator Test Security Form [Insert your name here]."

```
OSTP Program Management Team via DocuSign
Email Validation: Please DocuSign: Test Administrator Test Security Form 2021 Robert Gagnon
```
This email will have a "Signing validation code" and a button that says RESUME SIGNING. Ignore all other text as it is not applicable.

Step 2: Copy the signing validation code. Click on the RESUME SIGNING button.

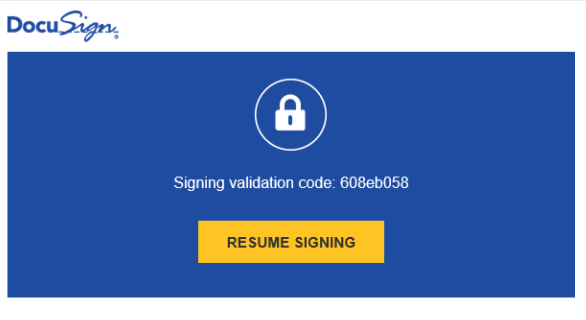

If you did not start signing Please DocuSign: TA/TP Test Security & NDA Form Robert Gagnon, please contact support.

Step 3: You will have a pop up screen that says "Please enter the access code to view the document." Enter the access code from your email. See the VALIDATE button darken. **If it does not darken for you, click on SHOW TEXT. Then it will appear.** Click on the VALIDATE button.

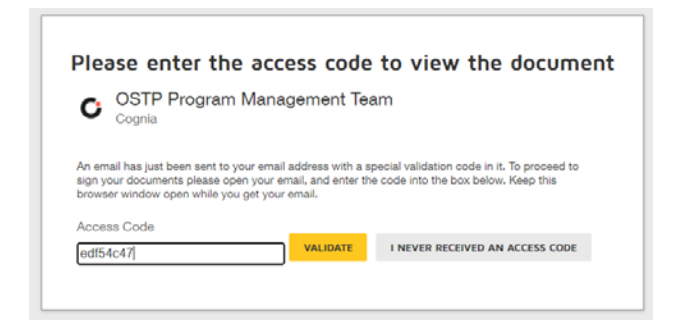

Step 4: If you are a first time user for DocuSign, the program will prompt you to agree to use electronic records and signatures. Please select the box in the left-hand corner "I agree to use electronic records and signatures." and click the CONTINUE button.

**CONTINUE** 

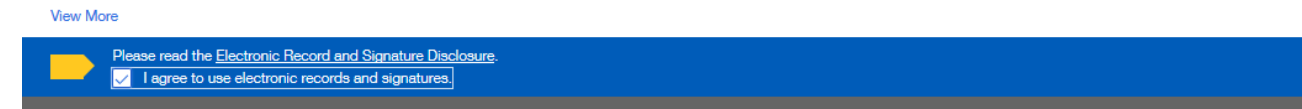

Copy and enter the validation code into the access page to continue signing

Step 5: Click the START button to take you to the first required field.

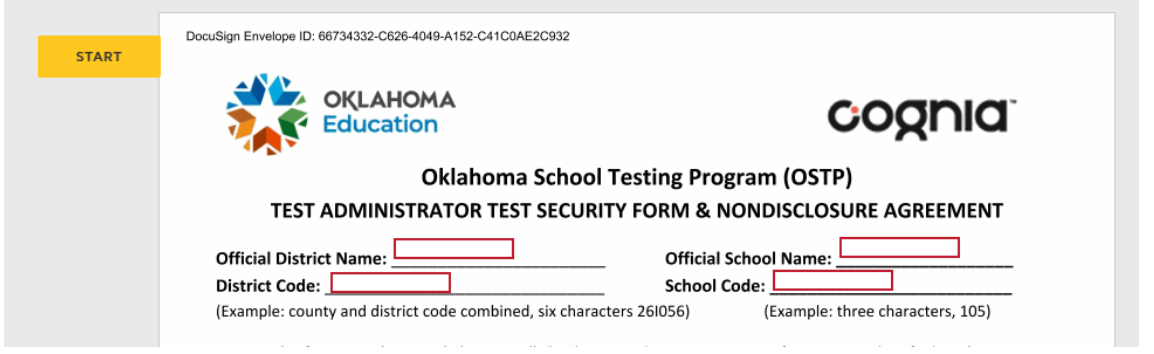

Fill in the required fields of Official District Name, District Code, Official School Name, and finally School Code. The district code is six characters, the school code is three characters. If you do not know your official district and official school codes, you may look them up in an Excel file posted on the OK Help & Support Site here: https://oklahoma.onlinehelp.cognia.org/forms/.

Step 6: Click the NEXT button to continue.

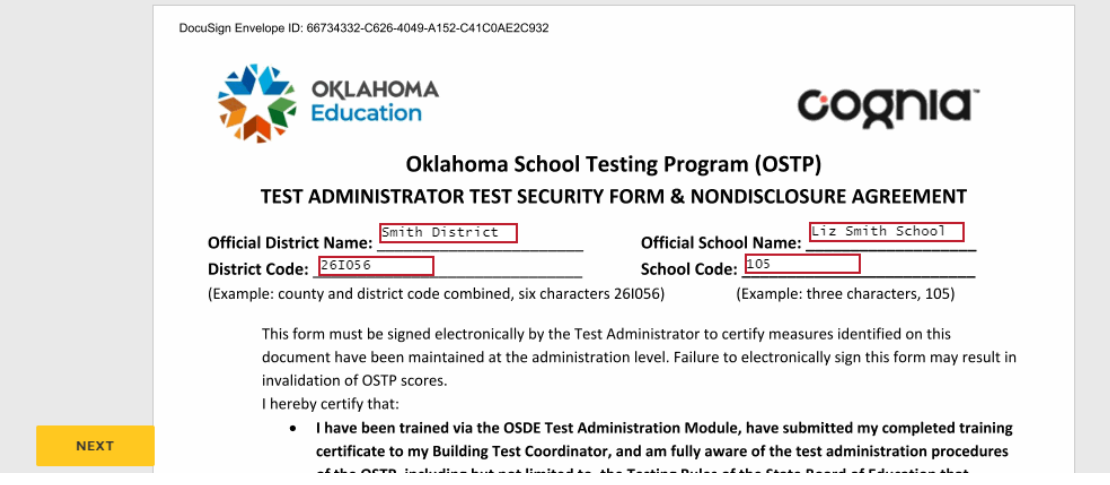

Step 7: Your printed name will automatically populate along with the date. Click on the Sign button with the red arrow underneath it.

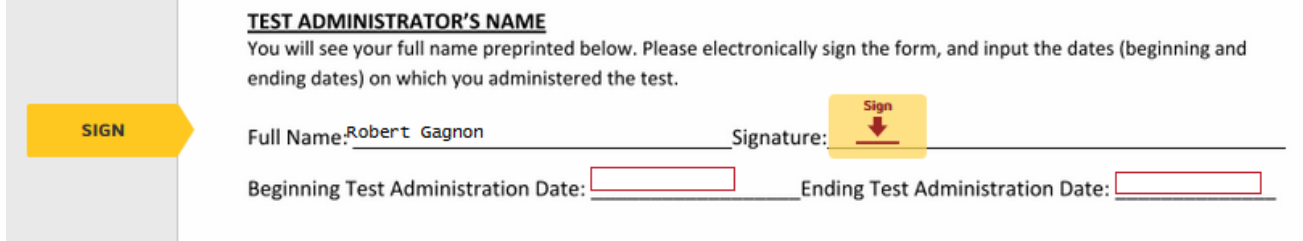

Step 8: Adopt your signature. Your electronic signature, full name, and initials, are automatically populated.

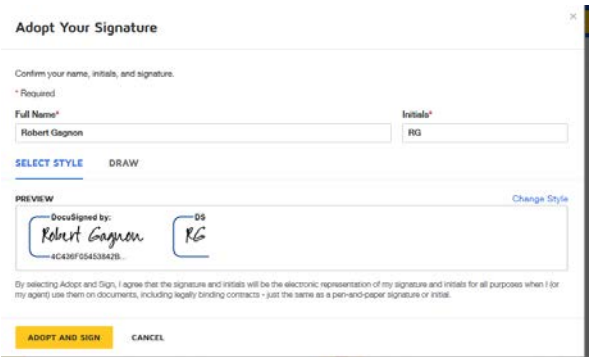

Step 8a: You may change the style by selecting the blue SELECT STYLE link in the middle, right-hand of the screen. When finished, click on the ADOPT AND SIGN button.

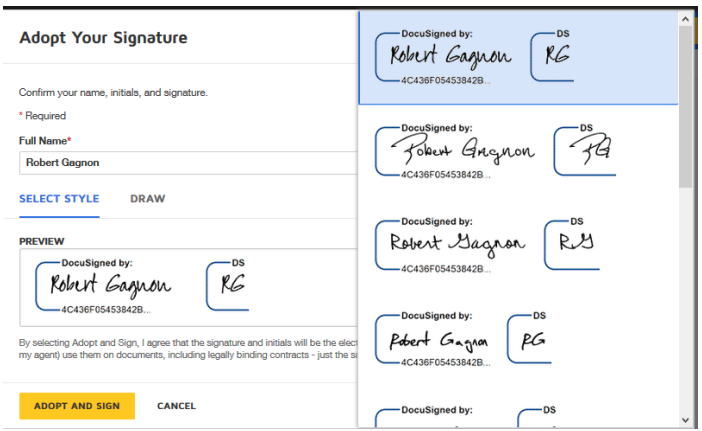

Step 8b: You may choose to draw your signature with your mouse by selecting DRAW. When finished, click on the ADOPT AND SIGN button.

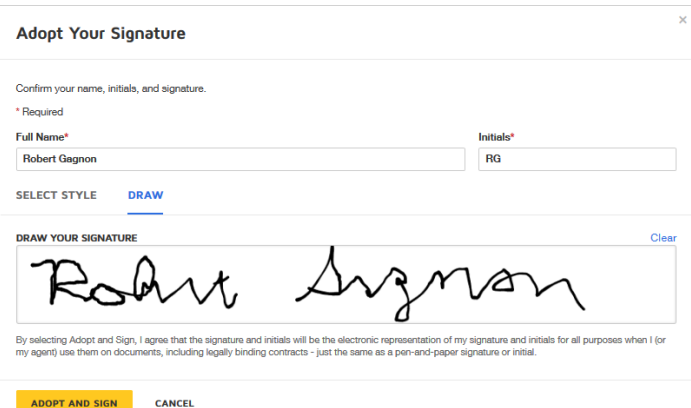

Step 9: Your electronic signature will appear. You will now fill in the dates (beginning and ending dates) on which you administered the test. This is a required field.

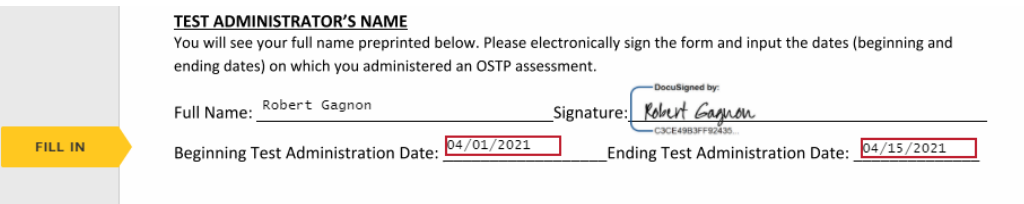

Step 10: Fill in the name of Test Proctors and the span of date they proctored with you. Each form requires one Test Proctor, but up to 10 can be included on a single form.

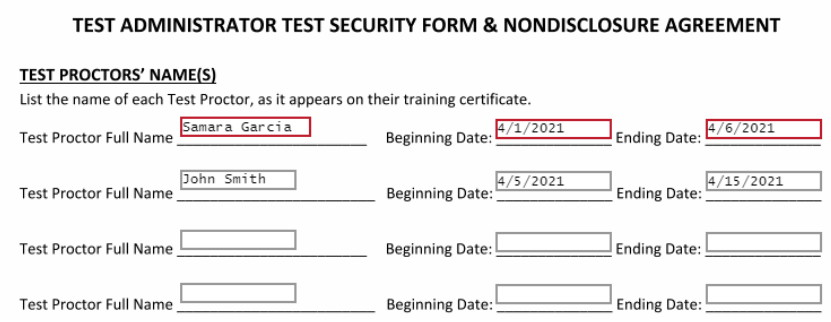

Step 11: Click on the FINISH button either on the bottom of the second page of the form or in the upper right-hand corner of the screen.

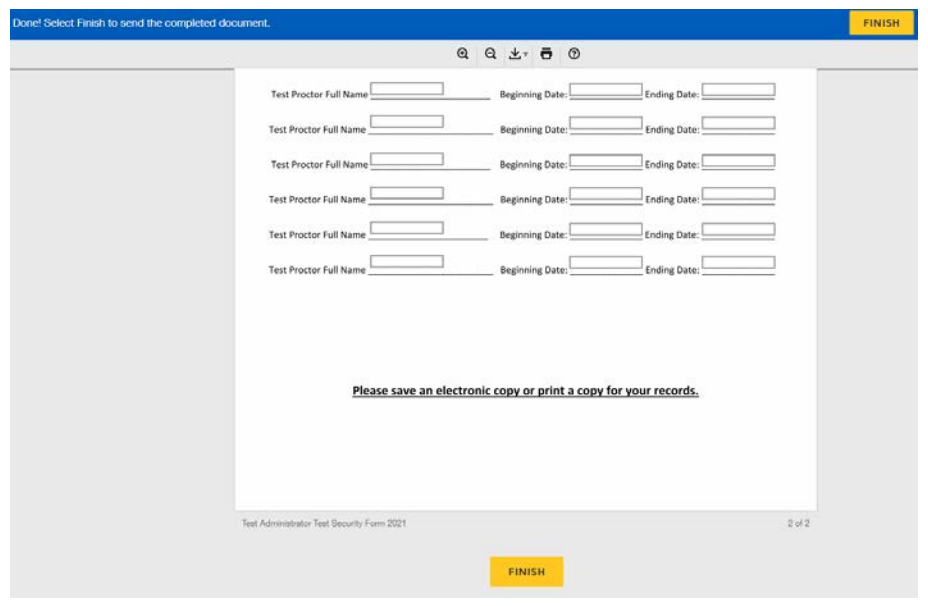

Step 12: A popup screen will appear saying "Save a Copy of Your Document." Click on CLOSE.

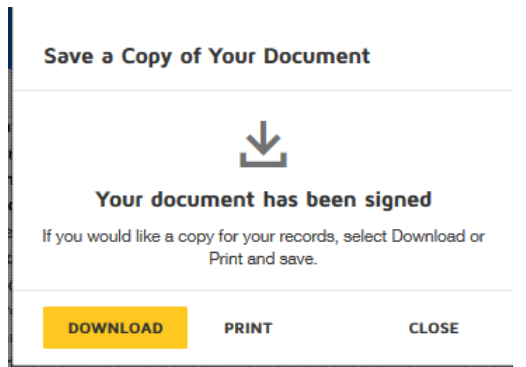

Then click on CLOSE again. (A copy of the document will be sent to your email address when completed by all signers.)

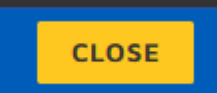

Step 13: You will receive a final "You're Done!" screen. You may now close out your browser tab.

 $DocuSian$ 

You're Done! You'll Receive an Email Copy

Once Everyone Has Signed

NEXT STEPS

### FORM PRINTING & SAVING DIRECTIONS

Step 1: Once the Test Administrator has signed the form assigned to them, all recipients will receive an automated email alerting them the form has been completed. You may now **print** or **save** the completed form as needed.

Step 2: Receipt of form completed email.

- Step2a: The creator of the form will receive an email stating "Your document has been completed." A completed form will be attached to the email in PDF format. You may print or save the form directly from your email box.
- Step2b: The recipients of the form will receive an email stating "Your document has been completed." Recipients will then click on the VIEW COMPLETED DOCUMENT to print or save the completed form.

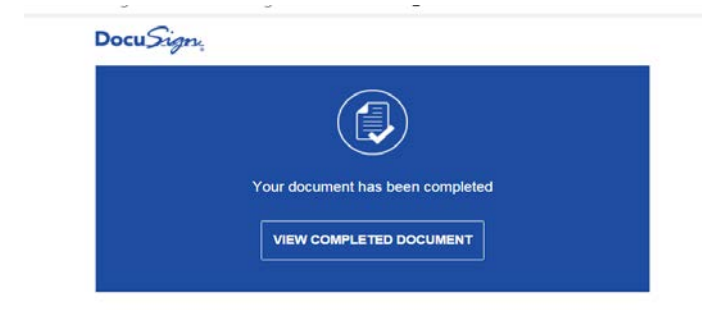

Step 3: You may select the download to **save** the form as a PDF to your computer, or you may select print to **print** a PDF of the form for your records.

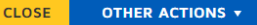

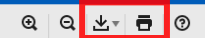

DocuSign Envelope ID: 66734332-C626-4049-A152-C41C0AE2C932

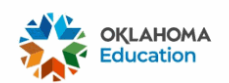

cognia

# DID NOT RECEIVE COMPLETED EMAIL? NEXT STEPS

Suggestions of what you can do if you do not receive an email that your form was completed:

- 1. Check with your technology staff to see if the completion email ended up in a spam or junk folder.
- 2. Send out email reminders to the form recipients that you sent the form to be signed. They should check their email and complete the form.
- 3. Call the recipients to remind them you sent the form to be signed. They should check their email to complete the form.
- 4. If all else fails, you may return to the Oklahoma Help and Support page and resend the form to the recipients.